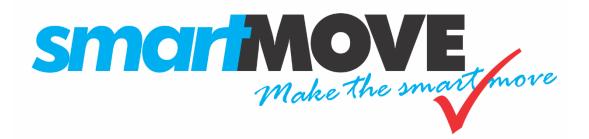

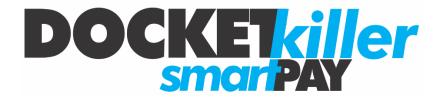

V1.3 – October 2016

Version 1.3 — October 2016 — Page 1

# Contents

| 1  | O    | verview                                               |
|----|------|-------------------------------------------------------|
|    | 1.1  | Operator Created Booking                              |
|    | 1.2  | App Created Booking:                                  |
| 2  | Se   | tting up9                                             |
|    | 2.1  | Fleet details                                         |
|    | 2.2  | Stripe account                                        |
|    | 2.3  | Processing options                                    |
| 3  | Та   | king bookings - Client 19                             |
| 4  | Та   | king bookings - App                                   |
| 5  | In   | the vehicle                                           |
|    | 5.1  | Registered Credit Card – Client Booking               |
|    | 5.2  | Registered Credit Card – App Booking                  |
| 6  | Re   | ecceipts                                              |
| 7  | St   | ripe payments                                         |
| 8  | Fl   | eet management website                                |
|    | 8.1  | Credit card payment report                            |
|    | 8.2  | Booking details report                                |
|    | 8.3  | Operator invoice                                      |
|    | 8.4  | End of shift report                                   |
|    | 8.5  | Bailment report                                       |
|    | 8.6  | Account Invoice                                       |
| 9  | Re   | efunds and chargebacks                                |
| 10 | )    | Fees                                                  |
|    | 10.1 | Case 1 - Australian issued credit card, 5% surcharge  |
|    | 10.2 | Case 2 - Australian issued credit card, 10% surcharge |
|    | 10.3 | Case 3 - Foreign issued credit card, 5% surcharge     |
|    | 10.4 | Case 4 - Foreign credit card, 10% surcharge           |

# Figures

| Figure 1 Payment Handling – Operator Created Booking | 6  |
|------------------------------------------------------|----|
| Figure 2 Payment Handling – App Created Booking      | 8  |
| Figure 3 Invoice header                              | 9  |
| Figure 4 Fleet Configuration                         | 9  |
| Figure 5 Fleet Configuration Payments                | 11 |
| Figure 6 Fleet Configuration Payments Status         | 11 |
| Figure 7 Connect to Stripe Account                   | 12 |
| Figure 8 Stripe Account Created                      | 12 |
| Figure 9 Welcome to Stripe email                     | 13 |
| Figure 10 Save Stripe account                        | 13 |
| Figure 11 Stripe ready for use                       | 14 |
| Figure 12 Stripe welcome                             | 14 |
| Figure 13 Stripe Dashboard                           | 15 |
| Figure 14 Live and Test Slider                       | 15 |
| Figure 15 Activate Account Dialog                    | 15 |
| Figure 16 Company Information Form                   | 16 |
| Figure 17 Stripe Dashboard                           | 16 |
| Figure 18 Complete identity verification link        | 17 |
| Figure 19 Verification Table                         | 17 |
| Figure 20 Stripe Dashboard                           | 17 |
| Figure 21 Booking form payment type                  | 19 |
| Figure 22 Booking form add card page                 | 19 |
| Figure 23 Credit card registration email             | 19 |
| Figure 24 Credit card registration form              | 20 |
| Figure 25 Credit card registration fields            | 20 |
| Figure 26 Booking form selected credit card          | 20 |
| Figure 27 App Details Screen                         | 21 |
| Figure 28 App Credit Card List Screen                | 22 |
| Figure 29 App Credit Card Details Screen             | 23 |
| Figure 30 App Credit Card Registered Message         | 23 |
| Figure 31 App SMS Verification Screen                | 24 |
| Figure 32 App Booking Confirmation Screen            | 24 |
| Figure 33 App Payment Authorisation Screen           | 25 |
| Figure 34 App Payment Tip Screen                     | 25 |
| Figure 35 App Payment Pending Message                | 26 |
| Figure 36 App Payment Confirmation Dialog            | 26 |

# SmartMove Credit Card Processing

| Figure 37 App Payment Confirmation Dialog                              | . 26 |
|------------------------------------------------------------------------|------|
| Figure 38 Vehicle fare details                                         | . 27 |
| Figure 39 Vehicle Registered Credit Card amount                        | . 27 |
| Figure 40 Vehicle Last 4 digits                                        | . 27 |
| Figure 41 Payment via registered credit card waiting for authorisation | . 28 |
| Figure 42 Payment via registered credit card authorised                | . 28 |
| Figure 43 Payment via registered credit card successfully paid         | . 28 |
| Figure 44 Vehicle fare details - App                                   | . 30 |
| Figure 45 Vehicle Registered Credit Card amount - App                  | . 30 |
| Figure 46 Payment via appwaiting                                       | . 30 |
| Figure 47 Payment via app being authorised                             | . 31 |
| Figure 48 Payment via app successful                                   | . 31 |
| Figure 49 Vehicle payment rejected                                     | . 31 |
| Figure 50 Receipt email                                                | . 32 |
| Figure 51 Credit card statement entry                                  | . 32 |
| Figure 52 Stripe payments                                              | . 33 |
| Figure 53 Stripe payments search                                       | . 33 |
| Figure 54 Stripe payment details                                       | . 34 |
| Figure 55 Credit card payment report                                   | . 35 |
| Figure 56 Booking details - Payment details                            | . 36 |
| Figure 57 Booking details - Refund payment                             | . 36 |
| Figure 58 Booking details - Payment details for refund                 | . 36 |
| Figure 59 Booking details - Booking History and Updates                | . 36 |
| Figure 60 Operator Invoice                                             | . 37 |
| Figure 61 End of Shift report                                          | . 37 |
| Figure 62 Bailment report                                              | . 37 |
| Figure 63 Account Invoice                                              | . 38 |
| Figure 64 Account Invoice                                              | . 38 |
| Figure 65 Booking details - Payment refund                             | . 39 |
| Figure 66 Card holder Refund email                                     | . 39 |
| Figure 67 Fees and return - Australian credit card / 5%                | . 41 |
| Figure 68 Fees and return - Australian credit card / 10%               | . 42 |
| Figure 69 Fees and return - Foreign credit card / 5%                   | . 43 |
| Figure 70 Fees and return - Foreign credit card / 10%                  | . 44 |

## **Tables**

Version 1.3 — October 2016 — Page 4

# SmartMove Credit Card Processing

| Table 1 SmartMove Fleet Properties                             | . 18 |
|----------------------------------------------------------------|------|
| Table 2 SmartMove Account Properties                           | . 18 |
| Table 3 Case 1 - Australian credit card, 5% maximum surcharge  | . 41 |
| Table 4 Case 2 - Australian credit card, 10% maximum surcharge | . 42 |
| Table 5 Case 3 - Foreign credit card, 5% maximum surcharge     | , 43 |
| Table 6 Case 4 - Foreign credit card, 10% maximum surcharge    | , 44 |

# 1 Overview

SmartMove handles credit card payments using the payment provider Stripe<sup>1</sup>. The key points to note are:

- Only electronic payments are handled. There is no EFTPOS terminal.
- The service is available only in countries serviced by Stripe. At the time of writing Stripe New Zealand is in private beta (testing).
- Credit cards accepted are: Visa, MasterCard and American Express.
- The service is only available when the credit card details are provided in the operator created booking or the customer has registered their credit card in the SmartMove iOS or Android booking app. The service is not (currently) available when there is no booking (e.g. hail) or for driver created bookings.

There are slightly different processes for payment depending on how the booking is made (operator or app). The following pictures show how payments are handled for these processes.

## 1.1 Operator Created Booking

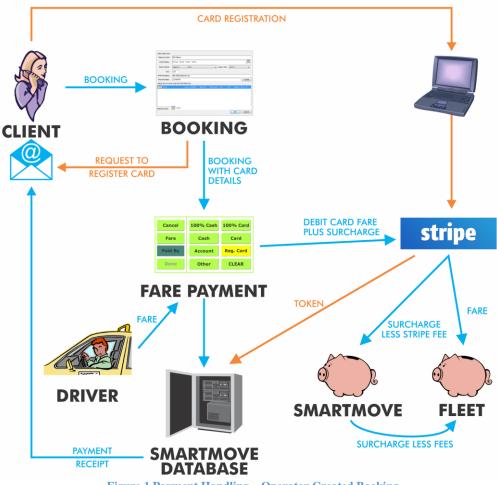

Figure 1 Payment Handling – Operator Created Booking

<sup>&</sup>lt;sup>1</sup> Stipe: <u>https://stripe.com</u>

The processing steps are:

- 1. At the time of booking, the passenger states that a credit card is to be used for payment.
- 2. An email is sent to the passenger inviting the passenger to register their credit card details on a secure web site with credit card storage provided by Stripe. If in the futre the passenger wishes to use another card, they must register the other card using the same process.
- 3. When the passenger completes the registration a token is sent to SmartMove. This token can be used to bill the credit card. It cannot be used for any other purpose.
- 4. If the passenger completes the form before the job is completed the credit card can be billed for the trip. The credit card is attached to all jobs made by the passenger. In this context the passenger is identified by the phone number.
- 5. The driver bills the credit card at the completion of the job. The driver must enter the last four digits of the credit card to complete the payment. The driver does not need to handle the credit card.

Note that this billing is done using the DocketKiller fare payment screen. Accepting credit card payments is easier for fleets familiar with that screen.

- 6. The debit request is sent to Stripe and confirmation received that the payment has been received. The fare is subsequently paid into the fleet's bank account.
- 7. Stripe pays the surcharge to SmartMove after deducting its processing fee. SmartMove deducts its own processing fee then credits the fleet with the remainder. See section 10 below for more details on the fees.
- 8. An email receipt is sent to the passenger by SmartMove (if an email address is available).
- 9. The fleet uses the Stripe website for all issues relating to the payments, including refunds.

1.2 App Created Booking:

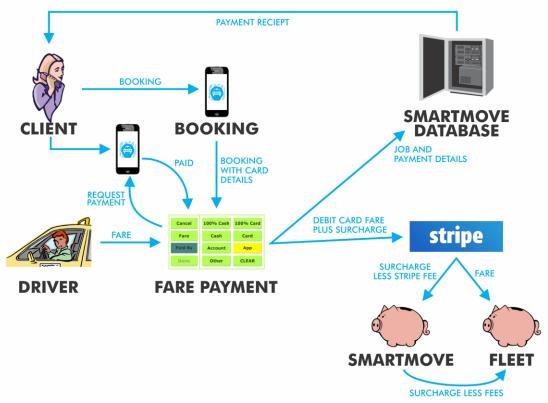

Figure 2 Payment Handling – App Created Booking

The processing steps are:

- 1. The passenger downloads a SmartMove booking app (either SmartHail or a fleet's branded app that is based on SmartHail).
- 2. The passenger registers their credit card in the app. This is done once only.
- 3. When the passenger completes the credit card registration in the app a token is sent to SmartMove. This token can be used to bill the credit card with the payment going to the fleet. It cannot be used for any other purpose.
- 4. At the completion of the job, if the passenger still wants to pay with the stored credit card, the driver uses the "App" button on the screen to request authorisation by the passenger.
- 5. The passenger authorises the payment amount from their app. This can include a tip.
- 6. The rest of the processing is the same as that for operator bookings see steps 6 to 9 in section 1.1 above.

## 2 Setting up

Some preparation is required before you can handle credit card payments in SmartMove.

### 2.1 Fleet details

When a credit card is debited an email will be sent to the account holder if an email address has been supplied. The first section of the invoice contains details about the fleet.

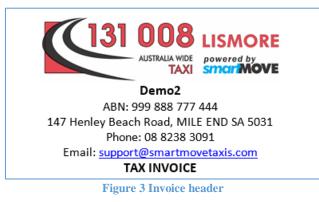

These details need to be set on the *Details* tab of the *Fleet Configuration* page of the Fleet Management Website (http://fleets.smartmovetaxis.com). The page is shown below (Figure 4 Fleet Configuration).

#### Fleet Configuration

| Fleet to Display : Demo2                                |                    |            |                | •      | Display P    | roperties   |            |             |
|---------------------------------------------------------|--------------------|------------|----------------|--------|--------------|-------------|------------|-------------|
| Properties ? Details                                    | Attributes         | s ?)       | Reasons (      | ?      | SMS ?        | Driver Msg  | ?          | Expens      |
| Select a Country                                        | /: Australia       | •          |                |        |              |             |            |             |
| Select a State                                          | e : South Australi | ia, Austr  | ralia          |        | •            |             |            |             |
| Select a Timezone                                       | e: Australia/Adel  | laide      |                |        | •            |             |            |             |
| Fleet Name                                              | : Demo2            |            |                |        |              |             | (?         | )           |
| Location Name                                           | Smart Move         |            |                |        |              |             | ?          | )           |
| Email Address                                           | : support@smar     | rtmoveta   | xis.com        |        |              |             | (?         | )           |
| Postal Address                                          | 147 Henley Be      | each Roa   | ad             |        |              |             |            |             |
|                                                         | MILE END SA        | 5031       |                |        |              |             |            |             |
| Company # (ACN/ABN/TIN)                                 | 999 888 777 44     | 44         |                | ?      |              |             |            |             |
| Office Phone Num                                        | : 08 8238 3000     |            |                | ?      |              |             |            |             |
| Booking Phone Num                                       | : 08 8238 3091     |            |                | ?      |              |             |            |             |
| Fax Number                                              | : (08) 8238 0304   | Ļ          |                | ?      |              |             |            |             |
| Save Changes                                            | Cancel Ch          | nanges     |                |        |              |             |            |             |
| Fleet Logo Change Lo                                    | ogo                |            |                |        |              |             |            |             |
| Note: Please upload GIF, J<br>recommended in order to a |                    | only. This | s logo is used | d on t | he header of | PDF documer | nts and    | will look t |
|                                                         |                    |            |                |        |              |             |            |             |
|                                                         | 31 (               |            |                | Ś      |              | MO          | DI         | -           |
|                                                         |                    |            |                |        | LIJI         |             | <b>K</b> I |             |
|                                                         | A                  | USTRA      | LIA WIDI       | E      | power        | red by      |            |             |
|                                                         |                    |            | TAX            |        | sma          | MÓ          | M          |             |
|                                                         |                    |            |                | -      |              |             |            |             |

**Figure 4 Fleet Configuration** 

The *ABN / ACN* needs to be set for a valid receipt/Tax Invoice to be produced. The *Office* or *Booking* phone number, *Postal Address* and *Email Address* should also be set. If a *Fleet Logo* is set, it will appear at the top of the receipt/Tax Invoice. The preferred aspect ratio for logos is 5:2 as this looks best on the printed reports and invoices. SmartMove can help prepare a standard logo if needed.

### 2.2 Stripe account

The follow procedures assumes that Stripe is being set up for the first time.

Firstly, a bank account will need to be set up to accept the Stripe payments. The bank account can be an existing one or a new one created.

The fleet's Stripe account can then be set up via the *Payments* tab of the Fleet Management Website.

| Fleet Configuration                                            |                         |                 |                           |                      |                           |            |          |
|----------------------------------------------------------------|-------------------------|-----------------|---------------------------|----------------------|---------------------------|------------|----------|
| Fleet to Display : Demo2                                       | <b></b>                 | Display P       | roperties                 |                      |                           |            |          |
| Properties ⑦ Details ⑦ Attributes ⑦                            | Reasons 🥐               | SMS ?           | Driver Msg 🥥              | Expenses ?           | Requirements 🥐            | Server     | Payments |
| Check the current Stripe Account connection status.            |                         |                 |                           |                      |                           |            |          |
| In order to enable Stripe payments, various fleet properties   | s need to be set b      | oy support.     |                           |                      |                           |            |          |
| If after checking payments status, if Stripe is not configured | I and the <i>Connec</i> | ct to Stripe bu | itton is not visible plea | ase ask support to s | etup the required fleet p | roperties. |          |
| Check Payments Status                                          |                         |                 |                           |                      |                           |            |          |

**Figure 5 Fleet Configuration Payments** 

Click Check Payments Status. If Stripe has not been set up, click on Connect to Stripe.

| Che   | ck the current Stripe Account connection status                          |                                        |                                                                              |
|-------|--------------------------------------------------------------------------|----------------------------------------|------------------------------------------------------------------------------|
| In or | der to enable Stripe payments, various fleet pro                         | perties need to be set by support.     |                                                                              |
|       | er checking payments status, if Stripe is not con<br>eck Payments Status | figured and the Connect to Stripe butt | on is not visible please ask support to setup the required fleet properties. |
|       | Status                                                                   | Not configured                         |                                                                              |
|       | Message                                                                  | Stripe Account is not configured.      |                                                                              |
|       | Enable Stripe Payments                                                   | ×                                      |                                                                              |
|       | Payments Uses Live Mode                                                  |                                        |                                                                              |
| ×     | Payments Publishable Key Live set                                        | ©                                      | Connect to Stripe                                                            |
| ^     | Payments Platform Code set                                               |                                        | Connect to Stripe                                                            |
|       | Platform Client ID set                                                   |                                        |                                                                              |
|       | Payments Fleet Requested Fee Percent                                     | 5.0                                    |                                                                              |
|       | Payments Maximum Allowed Fee Percent                                     | 0.0                                    |                                                                              |
|       | Fleet Currency code                                                      | S AUD                                  |                                                                              |

**Figure 6 Fleet Configuration Payments Status** 

Enter an email address click on *Create New Stripe Account*. The email address is typically one that the accounts department can access.

| Create connected Stripe Account (TEST)                                                                                                    |
|----------------------------------------------------------------------------------------------------|
| Connect to our payment provider (Stripe)                                                                                                    |
| We use Stripe as our payment provider. In order to process credit card payments you need to create a Stripe Account and authorise SmartMove to process payments on your behalf.                                                                                                    |
| The easiest way to authorise SmartMove if you do not yet have a Stripe Account is to enter<br>your email address and press 'Create New Stripe Account'. This will create the account and<br>send you an email to finish configuring the account.<br>You will need to enter your bank account details where payments will be made and activate<br>it. |
| If you already have a Stripe Account, you will need to use the 'Connect with Stripe' button.                                                                                                    |
| Create a new Stripe Account (preferred / easiest option)<br>Stripe will email you with instructions for how to set up your Stripe account.                                                                                                    |
| Email : bill.cumpston@ebor.com                                                                                                    |
| Verify Email : bill.cumpston@ebor.com                                                                                                    |
| Create New Stripe Account                                                                                                    |
| OR<br>Already have a Stripe Account<br>If you ALREADY have a Stripe Account you can click the following link to be redirected to the<br>Stripe site (If you have not yet created a Stripe account use the form above). You will need to<br>log in and authorise SmartMove.<br>After authorising you will need to log into Fleet Management.          |
| S Connect with Stripe                                                                                                    |
| Cancel                                                                                                    |
| Figure 7 Connect to Stripe Account                                                                                                    |

A dialogue box will appear advising the Stripe account has been created.

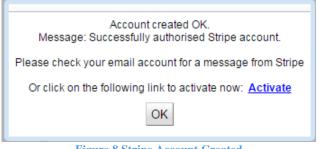

### **Figure 8 Stripe Account Created**

An email will be sent to the email address specified above requesting a password be set.

Note that this step authorises SmartMove to create transactions on the fleet's Stripe account. That is, SmartMove does not have access to the Stripe account but can create transactions that result in payments being deposited into the Stripe account.

| Welcome to Stripe! You're almost done.                                                                                                    | strip |
|----------------------------------------------------------------------------------------------------|-------|
| Stripe makes it easy to accept online payments.                                                                                                    |       |
| SmartMove has just created a Stripe account for you. Please click on the link below to make sure that your payments arrive in your bank account without delay: |       |
| Claim your Stripe account                                                                                                    |       |
| You will log into the Stripe Dashboard to choose your password. Then you'll be able to s<br>up your Stripe account for bank payments.                          | et    |
| Questions or concerns? We're here to help.                                                                                                    |       |
| Best,                                                                                                    |       |
| The Stripe Team                                                                                                    |       |
| P.S. Having trouble with the links in this email? You can paste this URL into your browse<br>instead:                                                          | r     |
| https://dashboard.stripe.com/claim?t=bcL1DQNWo5WHsWb6UsI77KCa7L0oUxKs                                                                                          |       |

Figure 9 Welcome to Stripe email

Within the email, click on *Claim your Stripe account* to set the password for the Stripe account. This password is important as it is used to access payment details. See section 7 below.

| Sav        | e your Stripe account  |
|------------|------------------------|
| bill.cumps | ston@smartmovetaxis.cc |
| •••••      | ,                      |
| •••••      | ŀ                      |
| Sav        | ve your Stripe account |

After setting the password, a dialogue box will appear informing that the Stripe account is ready for use.

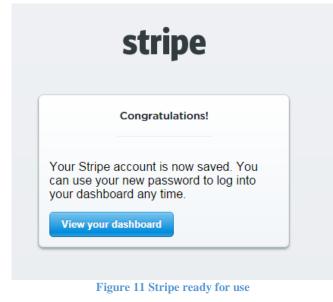

Click on *View your dashboard*. A dialogue box will appear with links to documentation about Stripe.

| This is th | Welcome to Strip<br>ne Stripe dashboard, where you view ar<br>payments, customers, transfers and | nd manage all your |
|------------|--------------------------------------------------------------------------------------------------|--------------------|
| We         | 've put together some guides to help ge                                                          | t you started:     |
|            | Collecting your customer's cards                                                                 | >                  |
|            | Making payments from your server                                                                 | >                  |
|            | Billing your users periodically                                                                  | >                  |
|            | Managing your Stripe account                                                                     | >                  |
|            | Go straight to your dashboard +                                                                  |                    |
|            | Figure 12 Stripe welcome                                                                         |                    |

Click *Go straight to your dashboard* to get to the main Stripe page. This is the page used to manage the fleet's Stripe payments.

| TEST ONLY                  |                    |                |                   | Q Search                |
|----------------------------|--------------------|----------------|-------------------|-------------------------|
| ERAL                       |                    |                |                   |                         |
| Dashboard                  | \$0.00             | \$0.00         | 0                 | \$0.00                  |
| Customers                  |                    |                |                   |                         |
| Recipients                 |                    |                |                   |                         |
| NSACTIONS                  | Overview           |                | 0                 | 5/29/2015 to 05/29/2015 |
| Payments                   |                    |                |                   |                         |
| Transfers                  | Gross volume       |                |                   | \$0 AUD total           |
| Balance                    | \$0.00             |                |                   | \$0.00                  |
| SCRIPTIONS                 |                    |                |                   |                         |
| Plans                      | ••-                |                | •                 | ••                      |
|                            | 0:00 1:00          | 2:00           | 3:00              | 4:00 5:00               |
| Coupons                    |                    |                |                   |                         |
|                            |                    |                |                   |                         |
|                            |                    |                |                   |                         |
| UESTS                      | Successful charges | 0 total        | Customers created | 0 total                 |
| UESTS<br>Events & Webhooks | Successful charges | <b>0 total</b> | Customers created | <b>0 total</b><br>0     |
| UESTS                      |                    |                |                   |                         |
| UESTS<br>Events & Webhooks |                    |                |                   |                         |

Figure 13 Stripe Dashboard

Prepare the Stripe account for use by moving the little slider at the top left of dashboard to *LIVE*.

| LIVE 🥂 💽 TEST |               |
|---------------|---------------|
| GENERAL       |               |
| Mashboard     | \$0.00        |
| 🚇 Customers   | Last transfer |
| T1 44T1       |               |

Figure 14 Live and Test Slider

A dialog box will appear indicating that the Stripe account is not active. Select *Activate Account*"to activate the account.

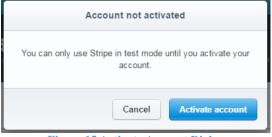

Figure 15 Activate Account Dialog

Version 1.3 — October 2016 — Page 15

Enter information about the fleet including the fleet's bank account that money will be deposited into by Stripe.

| LIVE 💽 TEST                                      |                                    | Q Search                                           |                 |
|--------------------------------------------------|------------------------------------|----------------------------------------------------|-----------------|
| GENERAL                                          | Application Status: Saved, but not | yet submitted                                      | What is this? 🕨 |
| <ul> <li>Dashboard</li> <li>Customers</li> </ul> | Where are you based?               |                                                    |                 |
| TRANSACTIONS                                     | Country:                           | Australia                                          |                 |
| <ul> <li>Transfers</li> <li>Balance</li> </ul>   | Your product                       |                                                    |                 |
| SUBSCRIPTIONS Subscriptions Plans                | Tell us about your business:       | What do you sell; when do you charge the customer? | 6               |
| Coupons<br>RELAY                                 | Account details                    |                                                    |                 |
| Products                                         | Your business type:                | Individual / Sole Proprietorship                   |                 |
| REQUESTS                                         | Company ACN/ABN:                   | 000 111 222                                        |                 |
| Events & webhooks Logs                           | Business address:                  | 123 Street                                         |                 |
|                                                  | Your website:                      | Postcode   Suburb     mycompany.com.au   ?         |                 |
|                                                  |                                    |                                                    |                 |

**Figure 16 Company Information Form** 

Fill in the information and submit the information. A message similar to the following will appear.

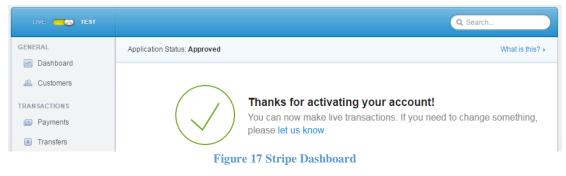

In a web browser, navigate to the following URL <u>https://dashboard.stripe.com/dashboard</u>. This is the "live" version of the Stripe dashboard. Note, do this after the "test to live" update rather than clicking on the *Dashboard* link on the right side of the screen as it appears that the link redirects back to the test version.

Next, identity verification needs to be completed by clicking on *Complete Identity Verification* at the top of the screen. This is a process performed by Stripe to gather documentation to verify the bank account details that were provided.

| stripe                               |                                  |                                | Dashboard Documentation         | Help & Support 📃 Jason Dev |
|--------------------------------------|----------------------------------|--------------------------------|---------------------------------|----------------------------|
| We need to confirm the identity of y | our account's owners before we o | an send transfers to your bank | account. Complete identity veri | ification +                |
| LIVE 💽 TEST                          |                                  |                                |                                 | Q Search                   |
| GENERAL                              |                                  |                                |                                 |                            |
| Dashboard                            | \$0.00                           | \$0.00                         | 0                               | \$0.00                     |
| 🚇 Customers                          |                                  |                                |                                 |                            |
|                                      | Figure 18 Co                     | mplete identity ve             | rification link                 |                            |

Click on Verify now next to the bank account name listed in the table.

| General   | Team | D<br>API Keys | Subscriptions   | Transfers    | (P)<br>Webhooks | Connect     |            | Apple Pay     | Data      | Emails | Verifications |
|-----------|------|---------------|-----------------|--------------|-----------------|-------------|------------|---------------|-----------|--------|---------------|
|           |      | To comply     | with relevant l | ocal laws, v | we need to v    | erify the i | dentity of | f Stripe acco | ount hole | ders.  |               |
| Jason Lav | wrie |               |                 |              |                 | Verify no   | w          |               |           |        | -             |
|           |      |               |                 |              |                 |             |            |               |           |        |               |
|           |      |               |                 |              |                 |             |            |               |           |        | •             |
|           |      |               |                 |              |                 |             |            |               |           |        | Done          |

Figure 19 Verification Table

Follow the instructions in the dialogue box that appears to perform verification.

| Start docum                             | ent verification                   |                           | HELP 🕜                                    |
|-----------------------------------------|------------------------------------|---------------------------|-------------------------------------------|
|                                         | To begin this verifi               | ication, please have yo   | our ID ready                              |
| Please proceed b<br>on the top right at |                                    | If you need additional he | elp, please click the HELP button located |
|                                         |                                    |                           |                                           |
| © 2010 – 2016 Jumi<br>Privacy Policy    | o, Inc. All rights reserved. US Pa | atent App.                |                                           |
|                                         |                                    |                           | Cancel                                    |

The Stripe account should now be ready for use, but SmartMove needs to activate the processing within SmartMove. See the following section for details.

## 2.3 Processing options

The credit card processing is controlled by a number of options that must be set by SmartMove support staff. Please send an email to support@smartmovetaxis.com when you decide what values you want.

| Table 1 | <b>SmartMove</b> | Fleet | Properties |
|---------|------------------|-------|------------|
|---------|------------------|-------|------------|

| Option                                        | Typical<br>value | Notes                                                                                                    |
|-----------------------------------------------|------------------|----------------------------------------------------------------------------------------------------|
| Enable Stripe<br>Payments                     | Y                | Set to "Y" if credit card payments with Stripe are<br>allowed.<br>Set to "N" if credit card payments are not allowed.                                                                                                    |
| Payments Fleet<br>Requested Fee               | 5%               | Surcharge to be applied to credit card payments. Must not exceed any legislated maximum.                                                                                                    |
| Percent                                       |                  | You may even decide to wear the fees and not charge a surcharge at all (e.g. 0%).                                                                                                    |
| Payments<br>Statement<br>Descriptor           | Lismore<br>Taxis | Text to appear on credit card statement. Maximum 13<br>characters. Certain characters are not allowed - <>'"<br>(greater than, less than, single quote or double-quote<br>symbols).<br>The booking number is appended to this text on the<br>statement. This gives traceability from the payment back<br>to the booking |
| Payments Requires<br>Valid Customer<br>Email  | Y                | Set to "Y" if an email address must be supplied with the credit card number. Customers will only receive a payment receipt if a valid email address is entered when adding their credit card details.<br>Set to "N" if the email address is optional.                                                                   |
| Email Booking<br>Confirmation<br>Cancellation | Y                | Set to "Y" if an email should be sent when the booking<br>is cancelled. This is sent to customers that supply an<br>email address as part of their booking. Note that this will<br>apply for all bookings not just app bookings.                                                                                        |
| Email Booking<br>Confirmation                 | Update           | Set to "Y" if an email should be sent when a booking is<br>cancelled or updated. This is sent to customers that<br>supply an email address as part of their booking. Note<br>that this will apply for all bookings not just app bookings                                                                                |

### Table 2 SmartMove Account Properties

| Option                                        | Typical<br>value | Notes                                                                                |
|-----------------------------------------------|------------------|--------------------------------------------------------------------------------------|
| Account Includes SmartPay<br>Credit Card Data | Include          | Set to "Include" if all credit card payments are to be associated with this account. |

#### **Taking bookings - Client** 3

When taking a booking you can specify the credit card to be used for payment. This is done in the Payment section of the booking form. If the caller id is available and the caller has previously used a credit card the details will be available.

| Payment                             |                      |  |  |  |
|-------------------------------------|----------------------|--|--|--|
| Registered Card (Stripe) 👻          | Add Card Select Card |  |  |  |
| Account<br>Subsidy                  | 100.0 🗸              |  |  |  |
| Registered Card (Stripe)            |                      |  |  |  |
| Figure 21 Booking form payment type |                      |  |  |  |

Otherwise you will need to add new credit card details. Click Add Card.

| 0                                                                                                    |
|----------------------------------------------------------------------------------------------------|
| An email will be sent to the customer at the address entered<br>asking them to register a credit card with the fleets payment provider.<br>All fields are required. |
| Title: Mr. V First: Last:                                                                                                    |
| Email:                                                                                                    |
| Phone Number:                                                                                                    |
| Card Country: 🔛 Australia 🗸                                                                                                    |
| OK Cancel                                                                                                    |
|                                                                                                    |

Figure 22 Booking form add card page

Once the booking is created, an email is sent to the customer so that they can register the credit card themselves. This process of getting the customers to complete their own information is required for the new credit card security policies that came into effect in 2015.

Once the customer has registered a credit card, that credit card can then be used for any bookings they make in the future from that phone number.

The email the customer receives looks like the following and will include the fleet's header (logo).

#### Hi Mr. John Smith.

#### Register a credit card

You have asked us to register your credit card details so that you can bill the card at the end of a trip. There are a few things you should know

For security reasons you must enter the card details yourself using a secure gateway provided by our payment provider (Stripe).

- We never see your card details, we simply get a "token" we can use to bill your card. Any amounts billed with the token are paid to us so there is no reason for anyone to steal the token.
- You must give the driver the last four digits of your card before the card is billed.
- You will receive a receipt (and tax invoice) by e-mail whenever the card is used. This registration process is only done once per card.

If you are happy to proceed please click on the link below. This will open the secure registration page provided by Stripe.

Please Note: The link will only work for a week.

Register a credit card Enter credit card details Enter details

Request during creation of booking 44172 Time 2:24 PM in the afternoon Thu 13 Oct 2016 Pickup address 147 HENLEY BEACH RD, MILE END

Figure 23 Credit card registration email

Version 1.3 — October 2016 — Page 19

### When the customer clicks on *Enter details* they will see a form that looks like the following:

#### Enter Card Details

You have reached this page because you have asked us to register your credit card details for ClientDev. For security reasons you must enter the details yourself so please click on the link below to open the secure registration page provided by Stripe - our payment provider. The details you enter are not seen by us.

Note that you will need to give the driver the last four digits of the card to allow the driver to bill the card.

This registration process is done once per credit card added. You will be able to use the card in all future bookings.

Please click on the link below to register your card with our payment provider (Stripe)

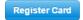

Figure 24 Credit card registration form

### Clicking *Register Card* will display in the following dialogue box:

|                                                                         | Enter Car        | rd Details           |                                                   |
|-------------------------------------------------------------------------|------------------|----------------------|---------------------------------------------------|
|                                                                         |                  |                      | for ClientDev. For sec<br>vided by Stripe - our p |
| driver the last four d<br>ce per credit card ac<br>ister your card with | lded. You will b | e able to use the ca | er to bill the card.<br>ard in all future booki   |
|                                                                         | Register you     |                      |                                                   |
|                                                                         | jason.lawrie     | @ebor.com            |                                                   |
|                                                                         | Card number      |                      |                                                   |
| Ö                                                                       | MM / YY          | ≜ CVC                |                                                   |
|                                                                         | Remember m       | ne                   |                                                   |
|                                                                         | Registe          | er Card              |                                                   |
| Figure 2                                                                | 25 Credit o      | card registrat       | ion fields                                        |

Once the customer has filled in the credit card number, expiry, CVC and clicked Register Card, the credit card can then be used for any bookings they make in the future from that phone number.

The credit card selected will appear on the booking form.

| Payment                    |          |             |                    |      |
|----------------------------|----------|-------------|--------------------|------|
| Registered Card (Stripe) 👻 | Add Card | Select Card | Reference: VISA 42 | Req? |
|                            |          |             | 0 1 4 1 14 1       |      |

### Figure 26 Booking form selected credit card

# 4 Taking bookings - App

With the SmartHail app (or enabled branded apps) the customer can register their credit card(s) in the app so that the credit cards can be used for any future bookings made with the app.

The customers will see a Credit Card field on the My Details screen.

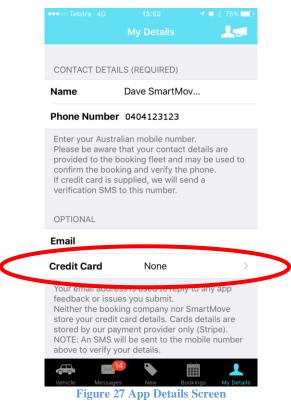

Clicking on the field will take the customer to the credit card screen. This screen will display the credit cards that have already been entered and allow the customer to enter a new credit card. Credit cards can also be removed using this screen.

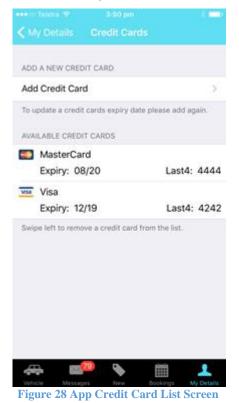

Clicking *Add Credit Card* allows the customer to enter the details of their credit card in the fields provided.

This will be validated and stored by Stripe, then a token is sent to SmartMove so that it can be used whenever a charge needs to be made against that credit card. No credit card details are stored in the SmartMove databases or on the phone.

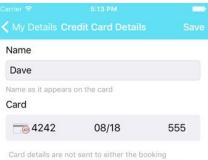

Card details are not sent to either the booking company or SmartMove. Only our payment provider (Stripe.com) holds card details.

| 1              | <b>2</b> | 3<br>DEF  |
|----------------|----------|-----------|
| <b>4</b>       | 5        | 6         |
| <sub>бні</sub> | JKL      | MNO       |
| 7              | <b>8</b> | <b>9</b>  |
| PQRS           | TUV      | wxyz      |
|                | 0        | $\otimes$ |

Figure 29 App Credit Card Details Screen

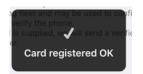

Figure 30 App Credit Card Registered Message

After a credit card has been registered the customer will need to verify their phone number in order to use that credit card. This is done by SmartMove sending an SMS to the customer with a 4 digit code. This code needs to be entered into the app to verify the phone number.

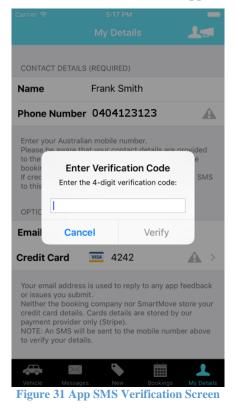

When the customer next makes a booking the confirmation screen will show a small credit card icon in the corner of the fleet details (if the fleet is able to take credit card payments).

| Carrier                                                                                   | A PM<br>KING WITH ONE OF THE               |
|-------------------------------------------------------------------------------------------|--------------------------------------------|
| PICKUP: 147 HENLEY BEACH<br>AUSTRALIA, AUSTRALIA<br>DESTINATION: 74 MEYER ST<br>AUSTRALIA |                                            |
| Book with \<br>Phone: 08 8238 3091                                                        | /ehicle DEV UNA<br>Estimated Fare: \$ 5.50 |
| Book with S<br>Phone: 08 8238 3091                                                        | Server DEV<br>Estimated Fare: \$ 9.29      |
| NOTE: Not all fleets support payments.                                                    | in-app credit card                         |
| Car                                                                                       | ncel                                       |
|                                                                                           |                                            |
|                                                                                           |                                            |
|                                                                                           |                                            |
|                                                                                           |                                            |
|                                                                                           |                                            |

Figure 32 App Booking Confirmation Screen

Version 1.3 — October 2016 — Page 24

Once the driver has completed the booking and requests an in-app payment from the customer (refer to section 5 for more details on how that works) the customer will be presented with an authorisation screen. They will need click *Authorise* to pay for the trip.

|                  | Booking 43955  |                  |  |
|------------------|----------------|------------------|--|
|                  |                |                  |  |
| AUTHORISE P      | AYMENT DETAILS |                  |  |
| ClientDev        |                |                  |  |
| Vehicle DAVE     |                |                  |  |
| Driver Dave      | (Cust) Driver  |                  |  |
| Amount           |                | \$77.77          |  |
| Тір              |                | \$0.00 >         |  |
| Processing       | Fee (9.0 %)    | \$6.99           |  |
| Total Amou       | nt AUD         | \$84.76          |  |
| Credit Card      | VISA 42        | ¥54 4242 - 08/18 |  |
| Total price incl | ludes GST      |                  |  |
|                  | Authorise      |                  |  |
|                  | Reject         |                  |  |
|                  |                |                  |  |
|                  |                |                  |  |
|                  |                |                  |  |

The customer will also have an opportunity to add a tip while the authorisation screen is shown.

| PLEASE ENTER A TIP AMOUNT                                        | OR PERCENTAGE.  |
|------------------------------------------------------------------|-----------------|
| Tip Amount \$                                                    | 7.78 💿          |
| Tip Percent %                                                    | 10 🛞            |
| Tip will be added to the Amoun<br>applied to determine the Total | 0               |
| Figure 34 App Payr                                               | ment Tip Screen |

While the payment is being processed by Stripe a message appears to the customer to indicate the progress of the transaction.

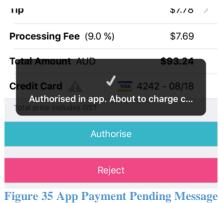

Once the transaction has been successfully completed the customer will be notified.

|              | ccess for Booking<br>43955 |
|--------------|----------------------------|
| Successfully | charged customer.          |
| Ok           | Details                    |

The customer is able to view the details of a payment via the booking history in the app.

| Carrier 🗢                   | 5:17 PM | -               |
|-----------------------------|---------|-----------------|
|                             | Charges | Done            |
|                             |         |                 |
| CHARGE DETAILS              |         |                 |
| ClientDev<br>75 110 064 036 |         |                 |
| Vehicle                     |         | DAVE            |
| Driver                      | Dav     | e (Cust) Driver |
| Amount                      |         | \$77.77         |
| Тір                         |         | \$7.78          |
| Processing Fee              | (9.0 %) | \$7.69          |
| Total Amount                | AUD     | \$93.24         |
| Credit Card                 |         | ¥14242          |
| Total price includer        | s OST   |                 |

Figure 37 App Payment Confirmation Dialog

Version 1.3 — October 2016 — Page 26

## 5 In the vehicle

## 5.1 Registered Credit Card – Client Booking

When the job is completed the driver will have the option to charge some or all of the fare to the credit card. This is provided with the *Reg*(istered). *Card* button that is only displayed when the booking has a registered credit card associated.

| Queue Positio | on 1      |           | Fare:<br>Extras: | \$24.60<br>\$0.00 |
|---------------|-----------|-----------|------------------|-------------------|
| Cancel        | 100% Cash | 100% Card | Toll/Fee:        | \$0.00            |
|               |           |           | Total:           | \$24.60           |
| Fare          | Cash      | Card      |                  |                   |
| Paid By       | Account   | Reg. Card |                  |                   |
| Done          | Subsidy   | CLEAR     | То рау:          | \$24.60           |

Figure 38 Vehicle fare details

When this button is touched the screen shown below is displayed. The driver may change the amount to be charged at this point if necessary. Notice at this stage, the *Accept* button is disabled.

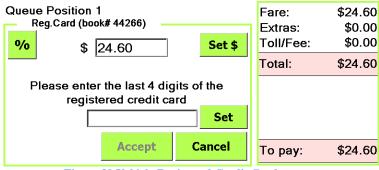

Figure 39 Vehicle Registered Credit Card amount

The driver must ask the passenger for the last four digits of the credit card to be charged. This number must match the number of the card nominated at the time of booking (see section 3 above).

If there is a match the *Accept* button is enabled and the driver will be able to touch it to charge the credit card.

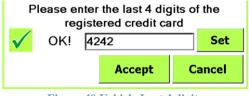

Figure 40 Vehicle Last 4 digits

Note that the credit card is charged as soon as the Accept button is touched.

The text on the totals screen on the right hand side panel will change as the processing proceeds. The text displayed will be:

• R.Card *WAIT* (in red) – at this stage of the processing the details are being sent to Stripe but have not been accepted yet.

| ) <b>[</b> ] -                | ₽ 鍋                         |
|-------------------------------|-----------------------------|
| Fare:<br>Extras:<br>Toll/Fee: | \$24.60<br>\$0.00<br>\$0.00 |
| Total:<br>R.Card:<br>WAIT     | \$24.60<br>\$24.60          |
| То рау:                       | \$0.00                      |
|                               |                             |

Figure 41 Payment via registered credit card waiting for authorisation

• R.Card *AUTH*- at this stage of the processing details have been authorised by the customer and processing is continuing.

|                 | F #      |
|-----------------|----------|
| Fare:           | \$24.60  |
| Extras:         | \$0.00   |
| Toll/Fee:       | \$0.00   |
| Total:          | \$24.60  |
| R.Card:<br>AUTH | \$24.60  |
| -               | <u> </u> |
| To pay:         | \$0.00   |
| ) 🔥 📥 🤇         |          |

Figure 42 Payment via registered credit card authorised

• R.Card *PAID* (in green) – payment was approved and successful

| ) 🕒 =           | F H     |
|-----------------|---------|
| Fare:           | \$24.60 |
| Extras:         | \$0.00  |
| Toll/Fee:       | \$0.00  |
| Total:          | \$24.60 |
| R.Card:<br>PAID | \$24.60 |
|                 |         |
| To pay:         | \$0.00  |
| ] <b>À</b> 👗 🤇  |         |

Figure 43 Payment via registered credit card successfully paid

It is not possible to reverse the payment at this point. An email receipt will be sent to the cardholder if an email address has been recorded with the credit card details – see section 6 below.

## 5.2 Registered Credit Card – App Booking

When an app created booking (with a registered credit card) is completed the driver will have the option to charge some or all of the fare to the credit card. This is provided with the *App* button that is only displayed when the booking has a registered credit card associated.

| Queue Positi | on 1      |           | Fare:<br>Extras: | \$24.60<br>\$0.00 |
|--------------|-----------|-----------|------------------|-------------------|
| Cancel       | 100% Cash | 100% Card | Toll/Fee:        | \$0.00            |
| Fare         | Cash      | Card      | Total:           | \$24.60           |
| Paid By      | Арр       | Account   |                  |                   |
| Done         | More >>   | CLEAR     | То рау:          | \$24.60           |

Figure 44 Vehicle fare details - App

When the *App* button is touched the following screen is displayed shown below is displayed and driver can change the amount to be charged, if necessary.

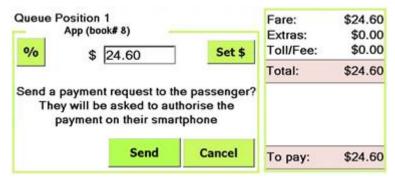

Figure 45 Vehicle Registered Credit Card amount - App

When the driver presses *Send*, a payment request is sent to the customer. This will cause an authorisation screen to appear on the customer's app as described in section 4.

The totals screen on the right hand side panel will now change to indicate that the payment is awaiting confirmation from the customer.

|              | T 31    |
|--------------|---------|
| Fare:        | \$24.60 |
| Extras:      | \$0.00  |
| Toll/Fee:    | \$0.00  |
| Total:       | \$24.60 |
| App:<br>WAIT | \$24.60 |
| To pay:      | \$0.00  |
|              |         |

Figure 46 Payment via appwaiting

If the customer authorises the payment, the table on the right hand side panel will briefly indicate that the customer has authorized payment.

Figure 47 Payment via app being authorised

When the transaction has been approved and successful, the table on the right hand side panel will now show the fare as being paid (via the app).

|              | <b>予</b>   劉 |
|--------------|--------------|
| Fare:        | \$24.60      |
| Extras:      | \$0.00       |
| Toll/Fee:    | \$0.00       |
| Total:       | \$24.60      |
| App:<br>PAID | \$24.60      |
| To pay:      | \$0.00       |
| To pay:      | \$0.0        |

Figure 48 Payment via app successful

If the customer rejects the payment then the driver will receive a message that they will need to take payment in another way.

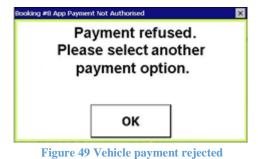

## 6 Receipts

When a passenger's credit charge is made the passenger may receive a receipt by email. This happens whenever an email address is available. A map of the journey would also be included.

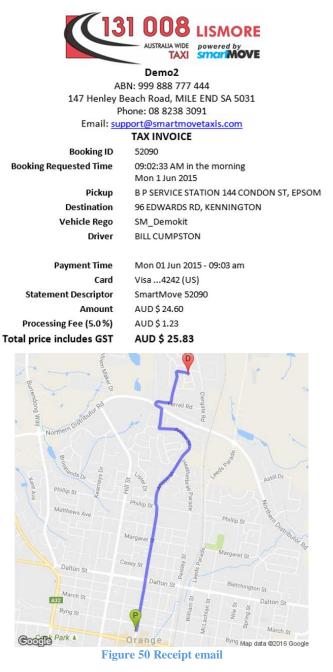

The fleet details, including the logo, are set up on the *Fleet Configuration* page – see section 2.1 above. The remaining details are from the vehicle.

The passenger's credit card statement includes the name specified in the *Payments Statement Descriptor* property (e.g. "SMARTMOVE" or "Lismore Taxis" or "Go Byron") and the booking number to provide traceability back to the SmartMove booking details.

| 04 Jun 2015 | SMARTMOVE 52101                       | - \$ <b>15</b> .75 |
|-------------|---------------------------------------|--------------------|
|             | Figure 51 Credit card statement entry |                    |

rigure of creat cara sutchent entry

Version 1.3 — October 2016 — Page 32

# 7 Stripe payments

All credit card payments are processed by Stripe and the details are available on their website.

After login you can see transactions using the dashboard. Click *Payments* to see the payments that have been made.

| + Export All + Create Payment |
|-------------------------------|
| 2015/05/31 23:33:42 >         |
| 2015/05/31 22:28:20 >         |
| 2015/05/31 22:22:27 >         |
| 2015/05/31 22:14:07 >         |
| 2015/05/29 05:26:30 >         |
|                               |

**Figure 52 Stripe payments** 

You are also able to search the bookings on various fields e.g. Address, Booking ID, Amount.

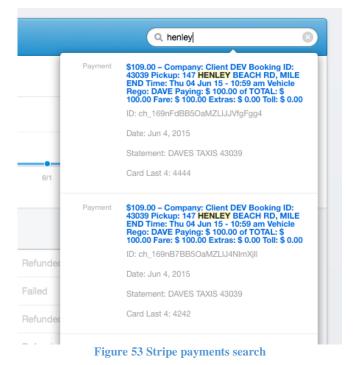

Click on the amount (in blue) to see the details of that payment. The report gives you the full details of the payment including some of the booking details.

|                                                                 | 5.83 AUD                                                                                                    |                    | Refund Payme                        |
|-----------------------------------------------------------------|----------------------------------------------------------------------------------------------------|--------------------|-------------------------------------|
| — ch                                                            | _168fw2lxJtuafW59vWME                                                                                              | )8bpF              |                                     |
| ment Details                                                    |                                                                                                    |                    | 🖋 Update Desci                      |
| Amount:                                                         | \$25.83 AUD                                                                                                    | Statement des      | scriptor: SmartMove 52090           |
| Fee:                                                            | \$1.23 🕕                                                                                                    |                    |                                     |
| Date:                                                           | 2015/05/31 23:33:42                                                                                                |                    |                                     |
| Status:                                                         | Paid ✓                                                                                                    |                    |                                     |
| Description:                                                    | Company: Demo2 Booking ID: 52090<br>EPSOM Time: Mon 01 Jun 15 - 09:02<br>\$ 24.60 Fare: \$ 24.60 Extras: \$ 0.00 T | am Vehicle Rego: S |                                     |
|                                                                 |                                                                                                    |                    |                                     |
| <b>adata</b><br>b                                               | ookingld: 52090                                                                                                    |                    |                                     |
| b                                                               | ookingld: 52090<br>Serverld: 1                                                                                     |                    |                                     |
| b                                                               | 5                                                                                                    |                    |                                     |
| b                                                               | Serverld: 1                                                                                                    |                    | Report fraudulent pay               |
| b                                                               | Serverld: 1                                                                                                    | Origin: L          | Report fraudulent pay Inited States |
| b<br>production                                                 | Serverld: 1<br>fleetld: 97<br>card_168fw1lxJtuafW593yOGxDXA                                                        | Origin: L          |                                     |
| d<br>ID:                                                        | Serverld: 1<br>fleetld: 97<br>card_168fw1lxJtuafW593yOGxDXA<br>Bill Williams                                       | Origin: L          |                                     |
| d<br>ID:<br>Number:                                             | Serverld: 1<br>fleetId: 97<br>card_168fw1IxJtuafW593yOGxDXA<br>Bill Williams                                       | Origin: L          |                                     |
| d<br>production<br>d<br>ID:<br>Name:<br>Number:<br>Fingerprint: | Serverld: 1<br>fleetld: 97<br>card_168fw11xJtuafW593yOGxDXA<br>Bill Williams<br>**** **** 4242                     | Origin: L          |                                     |

Figure 54 Stripe payment details

The *Refund Payment* button can be used to refund the payment (either the full amount or a specified amount can be refunded). Refunds made from the Stripe Dashboard do not send the card holder a refund email. See section 9 for more details on how refunds can be handled.

Note that the amount shown here is the fare plus the surcharge. The fare is paid into your bank account while the surcharge is paid to SmartMove after Stripe has deducted its fee. See section 10 below for more details on the handling of fees.

## 8 Fleet management website

Various sections of the fleet management website have changed.

## 8.1 Credit card payment report

The DocketKiller section of the Fleet Management Website also has a report showing the amounts billed to a credit card.

| Select a Flee                              | et: Demo2                                             |                                                   | •                                    |                    |                               |                         |                              |                        |                          |
|--------------------------------------------|-------------------------------------------------------|---------------------------------------------------|--------------------------------------|--------------------|-------------------------------|-------------------------|------------------------------|------------------------|--------------------------|
| Report Start Tim                           | e: 2015-05-27 00:00                                   | HH:MM                                             |                                      |                    |                               |                         |                              |                        |                          |
| Report End Tim                             | e: 2015-06-03 00:00                                   | ) HH:MM                                           |                                      |                    |                               |                         |                              |                        |                          |
| Generate Credi<br>edit Card Payn<br>Book # |                                                       | Customer                                          | Date                                 | Amount             | Charged                       | /iew Statistics<br>Fees | Return                       | Search<br>Auth         | Status                   |
| 52082                                      | SM_Demo (SM_Dem                                       |                                                   | 2015-05-29 14:56                     | \$30.00            |                               | \$1.42                  |                              | InVehicle              | TEST: Paid               |
|                                            |                                                       |                                                   |                                      |                    |                               |                         |                              |                        |                          |
| 52086                                      | SM_Demo (SM_Dem                                       | e Bill Williams                                   | 2015-06-01 07:44                     | \$24.60            | \$25.83                       | \$1.23                  | \$0.00                       | In∨ehicle              | TEST: Paid               |
|                                            |                                                       |                                                   | 2015-06-01 07:44<br>2015-06-01 07:52 | \$24.60<br>\$24.60 |                               | \$1.23<br>\$1.23        |                              | In∨ehicle<br>In∨ehicle | TEST: Paid<br>TEST: Paid |
| <u>52088</u>                               | SM_Demo (SM_Dem                                       | d Bill Williams                                   |                                      |                    | \$25.83                       |                         | \$0.00                       |                        |                          |
| VISA <u>52088</u><br>VISA <u>52089</u>     | SM_Demo (SM_Dem<br>SM_Demo (SM_Dem                    | o Bill Williams<br>Bill Williams                  | 2015-06-01 07:52                     | \$24.60            | \$25.83<br>\$13.12            | \$1.23                  | \$0.00<br>(\$0.06)           | In∨ehicle              | TEST: Paid               |
| VISA <u>52088</u><br>VISA <u>52089</u>     | SM_Demo (SM_Dem<br>SM_Demo (SM_Dem<br>SM_Demo (SM_Dem | e Bill Williams<br>Bill Williams<br>Bill Williams | 2015-06-01 07:52<br>2015-06-01 07:58 | \$24.60<br>\$12.50 | \$25.83<br>\$13.12<br>\$25.83 | \$1.23<br>\$0.74        | \$0.00<br>(\$0.06)<br>\$0.00 | In∨ehicle<br>In∨ehicle | TEST: Paid<br>TEST: Paid |

Figure 55 Credit card payment report

The relevant fields in the table are:

- **Book** # the SmartMove booking number. Clicking on the booking number will show the *Booking Details* report for that job (see section 8.2 for more detail).
- Amount The total fare amount for that job (including flagfalls, tolls, extras).
- **Charged** the amount charged to the credit card which is the total fare amount plus credit card surcharge percentage as specified by the *Payments Fleet Requested Fee Percent* property.
- **Fees** the Stripe and SmartMove fees.
- **Return** any excess amount (after fees) is returned to the fleet. Where the fees exceeds the permitted surcharge then the return will show a loss in parentheses.
- **Status** The status of the payment can be:
  - Paid: The Charged amount was successfully charged to the credit card.
  - **Failed**: There was a problem the transaction (e.g. communication to Stripe server) and the credit card failed to be charged. Presumably the driver would have tried to obtain payment through alternative means.
  - **Refused**: There was a problem the transaction (e.g. the card has expired) and the credit card failed to be charged. Presumably the driver would have tried to obtain payment through alternative means.
  - **Refunded**: The Charged amount was refunded via the facility within the *Booking Details Report*. All reports will be updated accordingly. If the refund was performed via the facilities provided by the Stripe website, the status will not change to Refunded. Moreover, you will have to edit the fare information for that booking accordingly.
  - **Unpaid**: An unknown error occurred. Contact SmartMove to investigate the problem.

### 8.2 Booking details report

The *Booking Details* report on the Fleet Management Website includes the details of the credit card payment.

| - Booking Payment Details Edit Payment                                                               |                             |
|----------------------------------------------------------------------------------------------------|-----------------------------|
| \$44.44 : Fare                                                                                       |                             |
| \$44.44 : TOTAL                                                                                      |                             |
| \$44.44 : Paid by Stripe on Card: MasterCard4444 (US) - TOTAL: \$48.43<br>Stripe TEST Charge Details | Click to REFUND full amount |

Figure 56 Booking details - Payment details

The *Stripe Charge Details* link will display the Stripe account details shown in Figure 54 Stripe payment details.

Click *click to REFUND full amount* to make a refund. The following dialogue box will appear:

| Amount :           | \$44.44                                        |
|--------------------|------------------------------------------------|
| Processing Fee :   | \$3.99                                         |
| TOTAL :            | \$48.43                                        |
| Card :             | MasterCard4444(US)                             |
| Reason for the REF | ed to the customer when sending a refund email |
|                    |                                                |
|                    |                                                |

Figure 57 Booking details - Refund payment

If a refund is made the *Booking Details* report will change to show the refund.

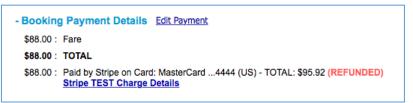

Figure 58 Booking details - Payment details for refund

The *Booking History* and *Updates* section also shows the refund details – including the reason for the refund.

2015-06-03 17:34:14 : David B (SmartMove) (ebor.bigham / 100704): Stripe Payment Refunded - Reason: testing refunds

Figure 59 Booking details - Booking History and Updates

### 8.3 Operator invoice

As the vehicle operator will expect to be paid by the fleet the Stripe payments will be included in the *Operator Invoice* for Account Work. An example is given below.

|    |          | 131      | AUSTRALIA WIDE<br>TAXI |           | Registration: SM D |                  |               |                    |
|----|----------|----------|------------------------|-----------|--------------------|------------------|---------------|--------------------|
| Pa | yment f  | or Accou | nt Work                |           |                    | Tax Invoice 2/06 | 6/15 to 1     | 12/06/15           |
| Sn | nart Mov | /e       |                        |           |                    | Total (inc GST): | \$            | 79.00              |
| 14 | 7 Henley | Beach R  | oad                    |           |                    | Includes GST of: |               | \$10.30            |
| MI | LE END   | SA 5031  |                        |           |                    |                  |               |                    |
| 99 | 9 888 77 | 7 444    |                        |           |                    |                  |               |                    |
|    | Job #    | Date     | Driver                 | Reference | Account Name       |                  | Fare<br>Total | Paid on<br>Account |
| 1  | 52094    | 2/06/15  | BILL CUMPSTON          |           | Stripe payment     |                  | \$22.00       | \$22.00            |
| 2  | 52095    | 2/06/15  | BILL CUMPSTON          |           | Stripe payment     |                  | \$57.00       | \$57.00            |
|    |          |          |                        |           |                    |                  | Total         | \$79.00            |

**Figure 60 Operator Invoice** 

## 8.4 End of shift report

The Stripe total is shown separately in the *Cash reconciliation* section of the *End of Shift Report*.

| Casl | h reconciliation                  |         |
|------|-----------------------------------|---------|
|      | Total Takings                     | 79.00   |
| less | Account jobs (MA + NA)            | 0.00    |
| less | Credit dockets (MC + NC)          | 0.00    |
| less | Stripe Payments (MC + NC)         | (79.00) |
| less | Subsidy (MS + NS)                 | 0.00    |
| less | Expenses initially paid by bailee | 0.00    |
| plus | Cash float at start of shift      | 0.00    |
|      | Cash at end of shift (inc. float) | 0.00    |
|      |                                   |         |

**Figure 61 End of Shift report** 

## 8.5 Bailment report

The Stripe payments are also shown separately in the Bailment Report.

| Takings Breakdown    |         |
|----------------------|---------|
| Account jobs         | \$0.00  |
| Credit dockets       | \$0.00  |
| Stripe payments      | \$79.00 |
| Subsidy              | \$0.00  |
| Total Exception Loss | \$0.00  |
| Cash takings         | \$0.00  |
| Total Income         | \$79.00 |

**Figure 62 Bailment report** 

### 8.6 Account Invoice

A dummy invoice for the Stripe work can be generated using *Manage Account Invoices*. Note that you need to tick the *Include Non-Account Invoices* option.

| Account Invoice M                            | lanagement                                                                                                    |                   |                            |                |   |  |
|----------------------------------------------|----------------------------------------------------------------------------------------------------|-------------------|----------------------------|----------------|---|--|
| Select a Fleet : De                          | emo2                                                                                                    |                   | T                          |                |   |  |
| Select Start Time : 20                       | 15-06-02 00:00                                                                                                    | ) HH:MM           |                            |                |   |  |
| Select End Time : 20                         | 15-06-04 00:00                                                                                                    | ) HH:MM           |                            |                |   |  |
| Display Accounts * Note that the totals show | Display Accounts         * Note that the totals shown do not include any per job or per invoice fees. These are added as options during generation |                   |                            |                |   |  |
| Include Non-Accou                            | unt Invoices 🔲 Ind                                                                                                    | clude \$0 Amounts | Generate Selected Invoices | s 💷 🖨 🗟 search |   |  |
| # Jobs Total                                 | Acct #                                                                                                    | Account           |                            | Email          |   |  |
| 2 \$79.0                                     | 0 STRIPE                                                                                                    | Stripe            |                            | C              | 2 |  |

**Figure 63 Account Invoice** 

Alternatively you can treat the Stripe payments as belonging to an existing account. To do this set the account property *Account Includes SmartPay Credit Card Data* to *Include all SmartPay Payments*.

| Account Includes SmartPay Credit Card Data | 0:: Do | Not include                       |    |
|--------------------------------------------|--------|-----------------------------------|----|
|                                            |        | Modify Value:                     |    |
|                                            |        | 0:: Do Not Include                | ⊗× |
|                                            |        | 0:: Do Not Include                |    |
|                                            |        | 1:: Include all SmartPay Payments |    |

This allows you to export the Stripe payments in the same way as other payments on account. In particular it allows you to use the account number from your accounting system.

**Figure 64 Account Invoice** 

#### **Refunds and chargebacks** 9

A refund applies when you decide to refund the amount charged to a credit card. You can refund the fare using the Refund Payment button on the Stripe website (you are also able to partially refund a payment from here). Note, an email is not sent to the credit card holder.

You can also refund the full amount using the Click to REFUND full amount button on the Booking Details report which has the benefit of sending a refund email to the credit card holder (if an email address has been recorded with the credit card details).

```
- Booking Payment Details Edit Payment
  $44.44 : Fare
 $44.44 : TOTAL
 $44.44 : Paid by Stripe on Card: MasterCard ...4444 (US) - TOTAL: $48.43 Click to REFUND full amount
          Stripe TEST Charge Details
```

Figure 65 Booking details - Payment refund

The email looks similar to this:

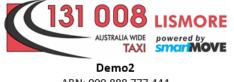

ABN: 999 888 777 444 147 Henley Beach Road, MILE END SA 5031 Phone: 08 8238 3091

### Email: support@smartmovetaxis.com

PAYMENT REFUND

| Booking ID                     | 52095                                           |
|--------------------------------|-------------------------------------------------|
| Booking Requested Time         | 01:37:03 PM in the afternoon<br>Tue 2 Jun 2015  |
| Pickup                         | 9 ROHS RD, KANGAROO FLAT                        |
| Destination                    | 96 EDWARDS RD, KENNINGTON<br>(Estimated by GPS) |
| Vehicle Rego                   | SM_Demokit                                      |
| Driver                         | BILL CUMPSTON                                   |
|                                |                                                 |
| <b>Original Payment Time</b>   | Tue 02 Jun 2015 - 01:45 pm                      |
| Card                           | Visa4242 (US)                                   |
| Statement Descriptor           | SmartMove 52095                                 |
| Original Amount                | AUD \$ 57.00                                    |
| Original Processing Fee (5.0%) | AUD \$ 2.85                                     |
| Original Total (includes GST)  | AUD \$ 59.85                                    |
|                                |                                                 |
| Refund Time                    | Wed 03 Jun 2015 - 05:34 pm                      |
| Refund Amount                  | AUD \$ 59.85                                    |

AUD \$ 59.85 Refund Reason testing refunds

Figure 66 Card holder Refund email

A chargeback occurs when Stripe takes the payment back, normally because the passenger has complained. You will have the opportunity to challenge the chargeback. SmartMove is not involved in this process – it is entirely between you and Stripe.

## 10 Fees

The fee structure for the credit card processing depends on whether the credit card being used is a credit card issued in Australia or a credit card issued in a foreign country and the limit on the surcharge.

Most credit cards used by passengers are likely to be Australian issued credit cards. Overseas tourists are likely to use foreign credit cards issued in their country of residence.

In some states the Government has imposed a 5% limit on the surcharge while in other states the accepted surcharge is 10%. You may even decide to wear the fees and not charge a surcharge at all.

At the time of writing, the fees (inc. GST) are:

Stripe:

- 1. 1.75% for Australian issued credit cards OR 2.90% for foreign issued cards
- 2. plus **\$0.30** per transaction

SmartMove:

1. **0.70%** 

The graphs below shows the return to the fleet for fares that vary from \$5 to \$50. The green area shows a positive return (income) while the red area shows a loss.

Losses arises with small fares because the fees charged by Stripe and SmartMove exceed the maximum surcharge. This is not really an issue for fleets with a 10% surcharge.

Any "Loss" will be borne by the fleet. The *Credit Card Payment Report* will show losses as amounts in parentheses, e.g. (\$0.13).

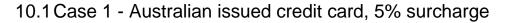

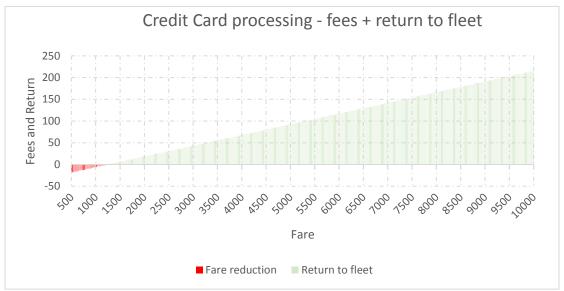

Figure 67 Fees and return - Australian credit card / 5%

### Examples

 Table 3 Case 1 - Australian credit card, 5% maximum surcharge

| Fare            | \$5     | \$10    | \$20   | \$50   |
|-----------------|---------|---------|--------|--------|
| Loss            | -\$0.18 | -\$0.05 |        |        |
| Return to fleet |         |         | \$0.19 | \$0.93 |

Note, break-even is approx. \$12.20.

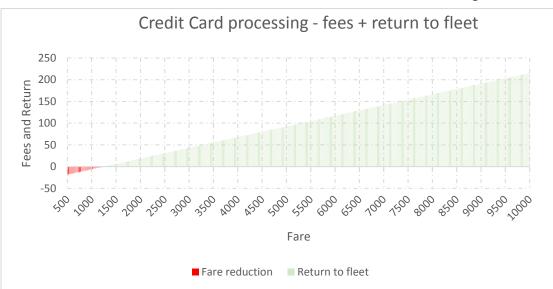

10.2 Case 2 - Australian issued credit card, 10% surcharge

Figure 68 Fees and return - Australian credit card / 10%

Examples Table 4 Case 2 - Australian credit card, 10% maximum surcharge

| Fare            | \$5    | \$10   | \$20   | \$50   |
|-----------------|--------|--------|--------|--------|
| Loss            |        |        |        |        |
| Return to fleet | \$0.06 | \$0.45 | \$1.17 | \$3.40 |

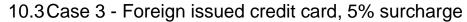

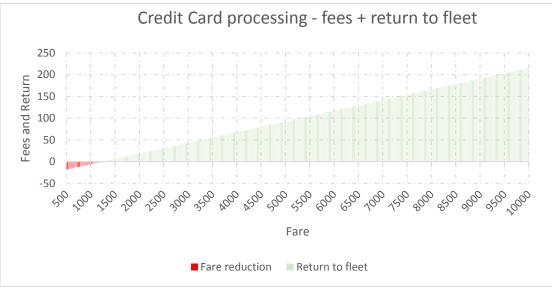

Figure 69 Fees and return - Foreign credit card / 5%

Examples

 Table 5 Case 3 - Foreign credit card, 5% maximum surcharge

| Fare            | \$5     | \$10    | \$20    | \$50   |
|-----------------|---------|---------|---------|--------|
| Loss            | -\$0.24 | -\$0.16 | -\$0.05 |        |
| Return to fleet |         |         |         | \$0.33 |

Note, break-even is approx. \$23.80.

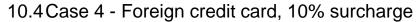

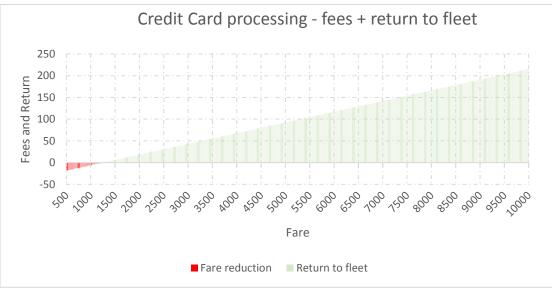

Figure 70 Fees and return - Foreign credit card / 10%

Examples Table 6 Case 4 - Foreign credit card, 10% maximum surcharge

| Fare            | \$5 | \$10   | \$20   | \$50   |
|-----------------|-----|--------|--------|--------|
| Loss            |     |        |        |        |
| Return to fleet |     | \$0.31 | \$0.92 | \$2.75 |

Note, break-even is approx. \$5.00.